ООО «Глобал Линк»

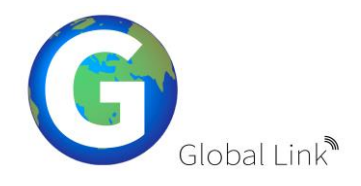

## **УТВЕРЖДАЮ**

Генеральный директор \_\_\_\_\_\_\_\_\_\_\_\_\_\_\_\_\_ Ю.П. Шорников « 12\_»\_декабря 2022 г

# **ПЛАТФОРМА РАЗРАБОТКИ ПОЛЬЗОВАТЕЛЬСКИХ ИНТЕРФЕЙСОВ РАБОЧЕГО МЕСТА ОПЕРАТОРА ПЕРСОНАЛЬНОГО КОМПЬЮТЕРА**

## **ИНСТРУКЦИЯ ПОЛЬЗОВАТЕЛЯ**

**ГЛ.2022-01/01.ИП**

На 32 листах

Москва, 2022 г.

## **СОДЕРЖАНИЕ**

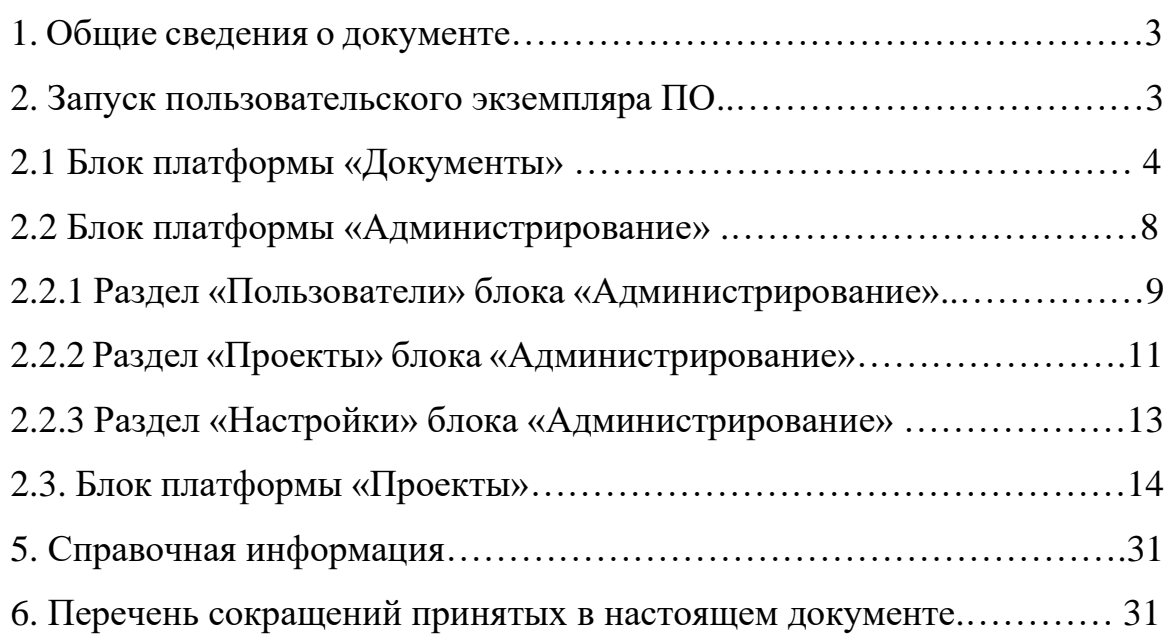

#### **1. Общие сведения о документе**

Настоящий документ содержит инструкции для пользователей программы для ЭВМ «Платформа разработки пользовательских интерфейсов рабочего места оператора персонального компьютера» (далее — «Платформа разработки интерфейсов») разработанное отечественной ИТ-компанией ООО «Глобал Линк».

### **2. Запуск пользовательского экземпляра ПО**

Для запуска пользовательского экземпляра ПО необходимо дважды кликнуть на ярлыке ПО на рабочем столе или открыть в браузере ссылку на экземпляр ПО.

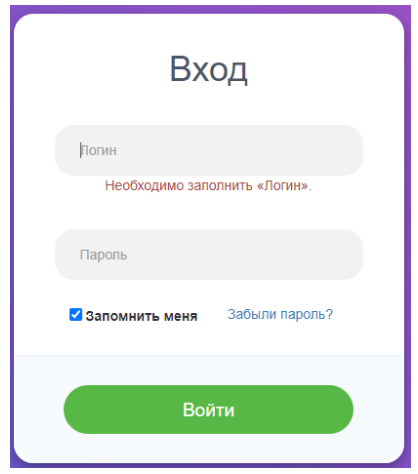

Рис. 1. Внешний вид страницы авторизации

В появившемся окне авторизации необходимо ввести ваш логин и пароль, после чего кликнуть на кнопке Войти.

В случае успешной авторизации пользователь попадает на главную страницу. В верхней части (фрейме) страницы всегда располагается навигационное меню, содержащее вкладки Главная, Документы, Проекты, Администрирование, раздел пользователя.

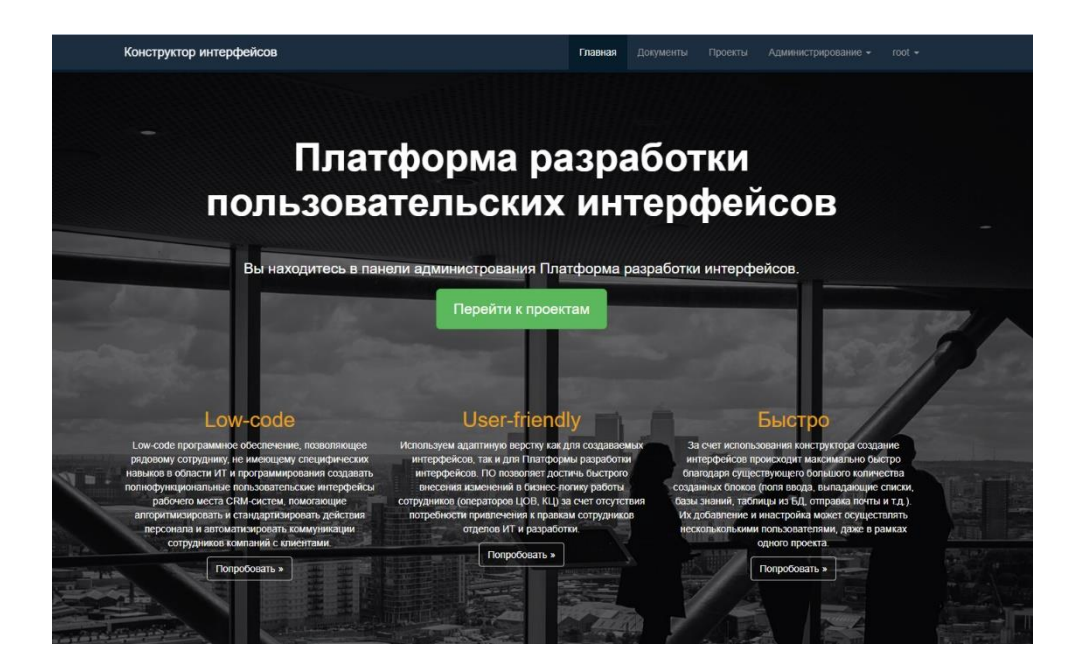

Рис. 2. Внешний вид стартовой страницы

#### **2.1. Блок платформы «Документы».**

Блок «Документы» предназначен для организации графических элементов, которые участвуют в создании пользовательских интерфейсов, как то: картинки, логотипы, элементы дизайна и т.п. Для перехода в блок «Документы» необходимо в навигационном меню выбрать соответствующий раздел. Внешний вид блока «Документы» представлен на рис. 3.

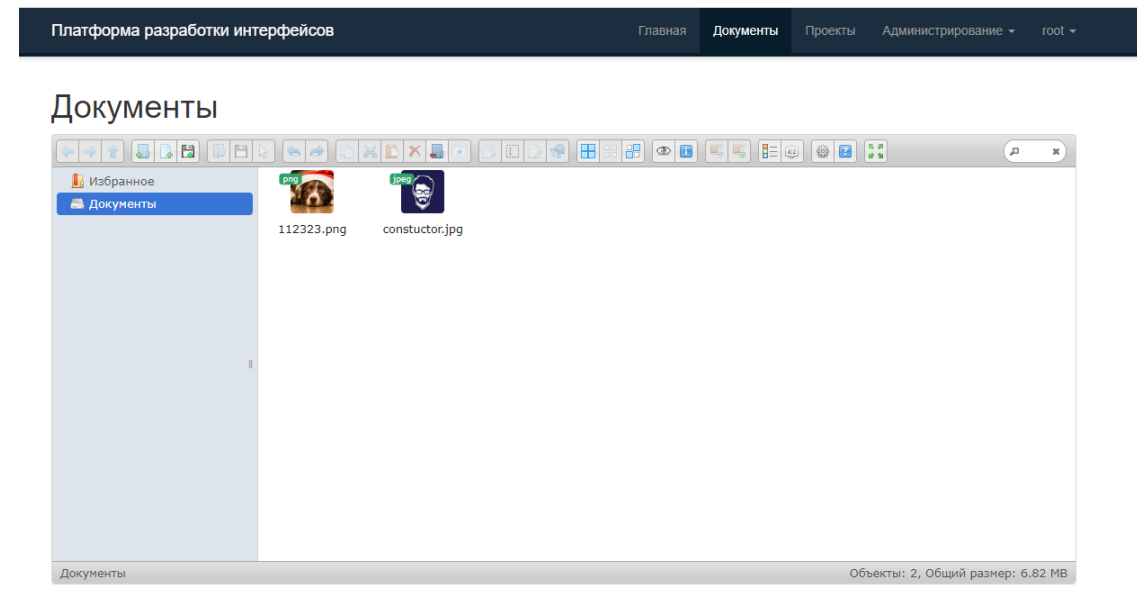

#### Рис. 3. Внешний вид блока Документы

Блок «Документы» фактически представляет собой файловый менеджер, который позволяет в хранилище на файловой подсистеме: создать новую папку;

создать новый файл, поддерживаемые форматы TXT, CSS, HTML;

очистить папку;

обновить информацию в окне;

изменить режим отображения файлов в директории (в виде иконок или в табличном виде);

изменить тип сортировки файлов (по имени, по размеру, по типу, по дате, по разрешениям);

выбрать все;

перенести файл в Избранное;

отобразить свойства файла;

развернуть на полный экран;

изменить настройки панели (Предпочтения).

Целесообразно для разных проектов создавать отдельные папки. Для создания новой папки в хранилище необходимо кликнуть правой кнопкой мыши на свободной области рабочего поля и выбрать опцию «Новая папка», см. рис. 4.

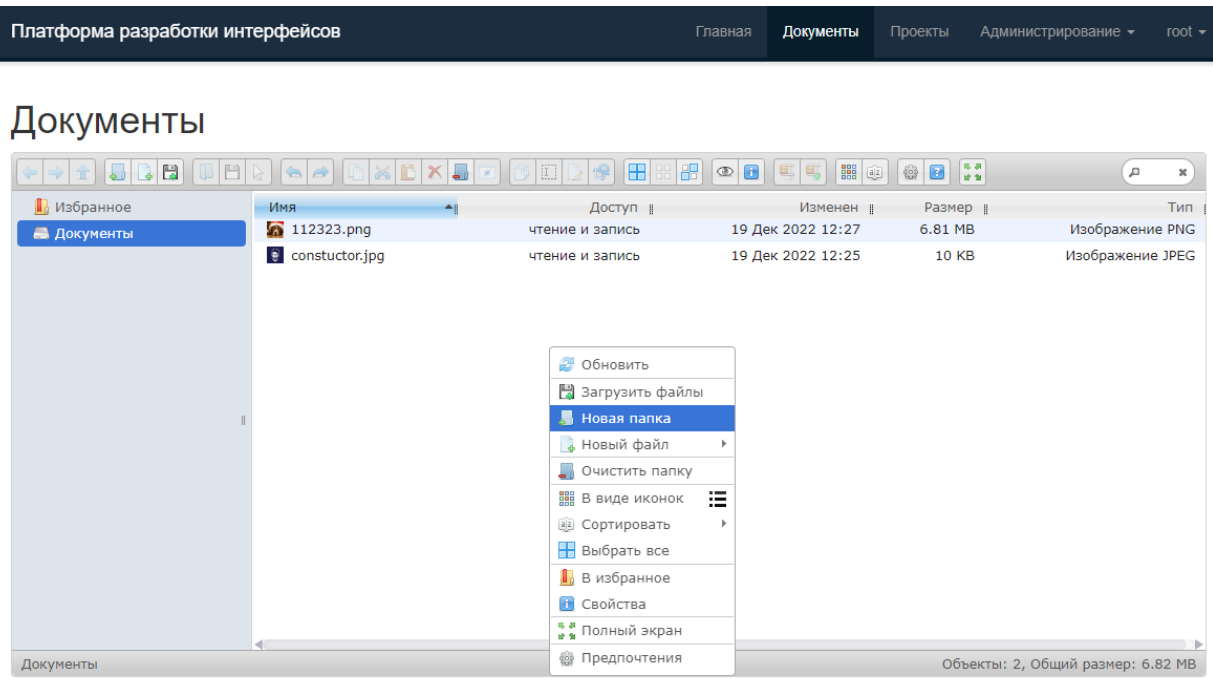

Рис. 4. Создание новой папки в хранилище

Далее выбираем имя для создаваемой папки и нажимаем «Ввод». Вновь созданная папка появляется на файловой системе, см. рис. 5.

![](_page_5_Picture_33.jpeg)

Рис. 5. Отображение новой папка в хранилище

| Платформа разработки интерфейсов                |                                          | Главная                                                                                                    | Документы                 | Проекты                               | Администрирование - |                                             | root $\sim$                   |   |            |
|-------------------------------------------------|------------------------------------------|----------------------------------------------------------------------------------------------------|---------------------------|---------------------------------------|---------------------|---------------------------------------------|-------------------------------|---|------------|
| Документы<br><b>B</b><br>円<br>Ŧ<br>$\triangleq$ | $\left\langle \frac{1}{n} \right\rangle$ |                                                                                                    | Æ                         | 品<br>$\blacksquare$<br>$\circledcirc$ | ■■国<br>嘎<br>国       | $\langle \hat{c} \rangle$<br>$\blacksquare$ | $\frac{88}{122}$              | Д | $_{\rm X}$ |
| <b>По Избранное</b>                             | Имя                                      | $\triangle$                                                                                                    | Доступ                    |                                       | Изменен             |                                             | Размер                        |   | Тип        |
| • П Документы                                   |                                          |                                                                                                    |                           |                                       |                     |                                             |                               |   |            |
| Папка Проекта1<br>Документы/Папка Проекта1      |                                          | • Назад<br>• Наверх<br>a<br>Обновить<br>■ Загрузить файлы<br>ل ک<br>Новая папка<br>• Новый файл<br>ن د<br>Очистить папку<br>法<br><b>ВВ В виде иконок</b><br><b>В Сортировать</b><br><b>Выбрать все</b><br>В избранное<br>G<br>Свойства<br>ва<br>выполный экран<br>● Предпочтения | Перетащите чтобы добавить | Папка пуста                           |                     |                                             | Объекты: 0, Общий размер: 0 b |   |            |

Рис. 6. Загрузка файлов в папку

Для загрузки файлов их можно перетащить в рабочую область, либо выбрать на файловой системе компьютера, с которого происходит процесс создания пользовательского интерфейса.

![](_page_6_Picture_34.jpeg)

Рис. 7. Загрузка файлов в папку

После загрузки файлы появляются в хранилище платформы, в той папке куда они нами загружались и становятся доступными для использования при создании интерфейсов пользователя, см. рис. 8, 36.

| Платформа разработки интерфейсов                                                                                                    | Главная      | Документы                                                                                                    | Проекты                                                                                                    | Администрирование -                  | root $\sim$    |
|----------------------------------------------------------------------------------------------------|--------------|----------------------------------------------------------------------------------------------------|----------------------------------------------------------------------------------------------------|--------------------------------------|----------------|
| Документы<br>$\bullet$ $\bullet$ $\bullet$ $\bullet$ $\bullet$<br>$\Box$<br>Œ<br>$\mathbf{\overline{X}}$<br>C<br>$\mathbb{R}$<br>$\begin{bmatrix} 1 \end{bmatrix}$<br>$\blacktriangle$<br>$\Rightarrow$<br>$\frac{1}{2}$<br>×<br>⇔<br><b>П</b> Избранное<br>png<br>• Документы<br>• Папка Проекта1<br>icons8-часы-94<br>.png<br>Документы/Папка Проекта1 | $\mathbb{B}$ | $E = 0$<br>$\begin{picture}(130,10) \put(0,0){\line(1,0){10}} \put(15,0){\line(1,0){10}} \put(15,0){\line(1,0){10}} \put(15,0){\line(1,0){10}} \put(15,0){\line(1,0){10}} \put(15,0){\line(1,0){10}} \put(15,0){\line(1,0){10}} \put(15,0){\line(1,0){10}} \put(15,0){\line(1,0){10}} \put(15,0){\line(1,0){10}} \put(15,0){\line(1,0){10}} \put(15,0){\line($ | $\begin{array}{ c c c }\hline \textbf{0} & \textbf{0} & \textbf{0} & \textbf{0} \\ \hline \textbf{0} & \textbf{0} & \textbf{0} & \textbf{0} \\ \hline \end{array}$ | д<br>Объекты: 1, Общий размер: 15 КВ | $\pmb{\times}$ |
|                                                                                                    |              |                                                                                                    |                                                                                                    |                                      |                |

Рис. 8. Отображение загруженного файла

При необходимости загруженные на платформу файлы можно будет выгрузить на любую локальную рабочую станцию имеющим на это права сотрудником, в виде как отдельных файлов, так и архивом (поддерживаемые типы: TAR, GZIP, BZIP и XZ). Часто используемые файлы можно добавить в отдельную папку Избранное.

## **2.2. Блок платформы «Администрирование».**

Блок «Администрирование» служит для:

- управления учетными записями пользователей ПО «Платформы разработки интерфейсов»;

- создание непосредственно самих интерфейсов;
- общих настроек ПО, см. рис 9.

![](_page_8_Picture_2.jpeg)

Рис. 9. Подразделы блока «Администрирование»

## **2.2.1. Раздел «Пользователи» блока «Администрирование».**

В данном разделе осуществляется администрирование учетных записей пользователей ПО «Платформа разработки интерфейсов». Доступны следующие опции: добавление новой учетной записи (нового пользователя), редактирование созданных ранее учетных записей, предоставление доступов к отдельным модулям ПО и блокировка учетных записей.

| Платформа разработки интерфейсов |                             |     |        | Главная                 | Документы             | Проекты | Администрирование -    | root $\sim$ |
|----------------------------------|-----------------------------|-----|--------|-------------------------|-----------------------|---------|------------------------|-------------|
|                                  | Главная / Пользователи      |     |        |                         |                       |         |                        |             |
|                                  | Пользователи                |     |        |                         |                       |         |                        |             |
|                                  | Создать нового пользователя |     |        |                         |                       |         |                        |             |
| ID                               | Имя                         | ФИО | Статус | Адрес электронной почты | Дата и время создания |         | Дата и время изменения |             |
|                                  |                             |     |        |                         |                       |         |                        |             |
| Ничего не найдено.               |                             |     |        |                         |                       |         |                        |             |
|                                  |                             |     |        |                         |                       |         |                        |             |
|                                  |                             |     |        |                         |                       |         |                        |             |

Рис.10. Внешний вид раздела «Пользователи».

Для добавления нового пользователя необходимо воспользоваться кнопкой «Создать нового пользователя» (см. рис.10).

В появившемся меню (см. рис.11) необходимо задать логин пользователя, ФИО, текущий статус (менеджер/администратор/root/заблокирован) и актуальный адрес электронной почты, на который будет выслан пароль.

![](_page_9_Picture_52.jpeg)

Рис.11. Создание нового пользователя.

После заполнения всех полей информацией и сохранения формы новый пользователь будет создан, см. рис.12. Пароль для входа в программу будет выслан на указанный при регистрации адрес e-mail.

| Платформа разработки интерфейсов |                                                                          |                           |               |                         | Главная | Документы             | Проекты | Администрирование -    |    | root $\sim$ |
|----------------------------------|--------------------------------------------------------------------------|---------------------------|---------------|-------------------------|---------|-----------------------|---------|------------------------|----|-------------|
|                                  | Пользователи<br>Главная                                                  |                           |               |                         |         |                       |         |                        |    |             |
|                                  | Пользователь admin test создан. Пароль выслан на support@globallinkit.ru |                           |               |                         |         |                       |         |                        |    | $\times$    |
|                                  | Пользователи                                                             |                           |               |                         |         |                       |         |                        |    |             |
|                                  | Создать нового пользователя<br>Показаны записи 1-1 из 1.                 |                           |               |                         |         |                       |         |                        |    |             |
| ID                               | Имя                                                                      | ФИО                       | Статус        | Адрес электронной почты |         | Дата и время создания |         | Дата и время изменения |    |             |
|                                  |                                                                          |                           |               |                         |         |                       |         |                        |    |             |
| $\overline{2}$                   | admin test                                                               | Тестовый Иван<br>Петрович | Администратор | support@globallinkit.ru |         | 2023-01-24 15:08:35   |         | 2023-01-24 15:08:35    | 人血 | 僵           |
|                                  |                                                                          |                           |               |                         |         |                       |         |                        |    |             |

Рис.12. Внешний вид окна со списком пользователей.

В правой части строки содержащей информацию о пользователе расположены кнопки позволяющие редактировать или удалить выбранную учетную запись или перегенерить для нее пароль (см. рис. 12). Новый пароль так же будет выслан на указанный е-майл адрес.

#### **2.2.2. Раздел «Проекты» блока «Администрирование».**

В данном разделе осуществляется предоставление доступа пользователям к конкретным проектам созданным с помощью ПО «Платформа разработки интерфейсов». Внешний вид рабочего места показан на рис. 13.

Для предоставления доступа к созданному проекту необходимо выбрать его в списке (в тестовой версии максимальное количество проектов ограничено тремя) и нажать пиктограмму в правой части таблицы (смс. рис. 13). Пользователям из группы Администратор по умолчанию доступны все проекты. Пользователям входящим в группу Менеджер по умолчанию ни один проект проекты недоступен и необходимо предоставить доступ в явном виде к каждому разрешенному (см. рис. 15).

![](_page_11_Picture_34.jpeg)

### Рис.13. Внешний вид окна предоставления доступа к проектам.

![](_page_11_Picture_35.jpeg)

Рис.14. Внешний вид окна предоставления доступа к проектам.

![](_page_11_Picture_36.jpeg)

Рис.15. Внешний вид окна предоставления доступа к проектам.

## **2.2.3. Раздел «Настройки» блока «Администрирование»**

В данном разделе осуществляется:

— настройка почтового аккаунта через который происходит отправка электронных писем содержащих пароль для создаваемых учетных записей; — адрес сервера с установленным инстансом ПО «Платформа разработки интерфейсов»;

— адрес сервера на котором осуществляется демонстрация созданных интерфейсов.

![](_page_12_Picture_62.jpeg)

Рис.16. Внешний вид окна раздела настроек ПО.

## **2.3. Блок платформы «Проекты».**

Данный блок представляет собой непосредственно конструктор интерфейсов CRM и фактически является основным блоком ПО. Конструктор интерфейса служит для визуального построения и модификации диалоговых форм бизнес-логики работы сотрудников компаний при коммуникациях с клиентами.

![](_page_13_Picture_110.jpeg)

Рис.17. Внешний вид окна раздела «Проекты».

Рабочее место «Проекты» предоставляет следующий функционал (см. рис. 18):

- конструирования интерфейса с помощью набора блоков;
- настройки;
- предпросмотр созданного интерфейса;
- имена блоков проектов;
- конфигурация клиентской базы;
- очистка кеша;
- просмотр истории правок интерфейса;
- функционал привязки к другому проекту.

![](_page_13_Picture_15.jpeg)

Рис.18. Внешний вид окна раздела Проекты.

Конструктор позволяет с легкостью создавать экранные интерфейсы рабочих мест из готовых блоков. По состоянию на конец 2022 года поддерживаются следующие типы блоков:

**Контейнер** — основной универсальный блок верхнего уровня, позволяющий включить в себя все другие блоки.

**Вкладка** — это отдельные страницы в рамках единого интерфейса. Вкладки можно разделить на активные и неактивные. Активной вкладкой называется та, с которой в данный момент работает пользователь. Вкладки позволяют визуально разделять отличные по функциональному наполнению и логике страницы в одном окне интерфейса. Вкладки могут быть вертикальные и горизонтальные.

**Аккордеон** – графический элемент, представляющий собой вертикально сложенный список элементов, таких как текстовые метки или эскизы. Каждый элемент может быть «развёрнут» или «раскрыт», чтобы показать содержание, связанное с этим элементом.

**Таблица** – блок с традиционной таблицей, представляющей собой распределение данных по однотипным строкам и столбцам (графам). Элементы строки сравниваются между собой и имеют смысловую связь, в столбце перечислены свойства этих элементов, по которым они сравниваются. Обычно столбец имеет название, его название может состоять из слова, фразы или числа, пересечением строки и столбца является ячейка таблицы. Элементы таблицы могут быть по-разному сгруппированы или расположены. Кроме того, таблица может включать метаданные, аннотации, заголовок, колонтитул.

**Поле ввода текста (однострочное) —** поле предназначено для ввода строки символов с помощью клавиатуры с дальнейшим сохранением в БД.

**Поле ввода текста (многострочное)** — этот элемент предназначен для создания области в интерфейсе, в которой можно вводить несколько строк

текста. В таком текстовом поле допустимо делать переносы строк, они сохраняются при отправке данных на сервер БД. Поле для многострочного текста незаменимо для добавления объемных комментариев, написания сообщений, вставки и редактирования статей в Базе знаний и интерфейсах, а также во многих других случаях, когда одной строки текста явно недостаточно.

**Календарь** — традиционный календарь, предоставляющий возможность выбора даты с помощью графического или числового выбора, применяется везде где требуется осуществить поиск или фильтрацию по конкретным датам или зафиксировать в БД нужную дату и время.

**Выпадающий список** — блок, позволяющий создать элемент интерфейса в виде раскрывающегося списка, а также список с одним или множественным выбором. Выбор представляется как из указанного набора, так и может быть сгенерен динамически, на основании результатов выполнения SQL-запроса в базе данных.

**Чекбокс (флажок)** — предоставляет выбор любого количества вариантов из предложенного списка. Если требуется выбор лишь одного варианта, то для этого используется переключатели (radiobutton).

**Модуль отправки почты** — интеграционный модуль. Предоставляет возможность оператору ЦОВ отправить email-сообщение на почтовый сервер непосредственно из интерфейса, не прибегая к использования специальных программ и почтовых клиентов. Конструктор предоставляет большой набор настроек — адрес получателя может быть внесен вручную, или зафиксирован заранее. Адрес может быть единичным или представлен списком рассылки. Возможно указание различных списков получателей для тестовой и продуктивных сред с целью тестирования функционала. Подпись отправителя, заголовок письма, основной текст могут быть как зафиксированными в предварительных настройках блока, так и произвольными, в этом случае, при отправке они вводятся оператором в интерфейсе вручную.

**Древовидная база знаний** — многоуровневая база знаний, позволяющая оператору ЦОВ быстро ориентироваться в большом количестве разделов. Полнотекстовый поиск и поиск по тэгам помогает найти нужную информацию за минимальное количество времени. Имеется возможность отметить тематики обращения граждан, т.е. осуществить фиксацию в анкете тех тем, по которым велся поиск и была предоставлена информация гражданину. Далее эта информация может быть использована в отчетах.

**Модальное окно —** используется в интерфейсе оператора ЦОВ при необходимости приостановить его работу с родительским блоком до тех пор, пока оператор это окно не закроет. Модальными преимущественно реализованы диалоговые окна. Также модальные окна могут быть использованы для привлечения внимания оператора к важному событию или критической ситуации. Модальные окна в Конструкторе интерфейсов имеют гибкие настройки и поддерживают внедрение всех других типов блоков.

**Блок с html-версткой —** позволяет при необходимости внедрить в интерфейс любой HTML-код и создать отсутствующий функционал или изменить дизайн.

**Блок новостей** — блок, предназначенный для оперативного оповещения всех задействованных на проекте операторов. Может быть использован для привлечения внимания операторов ЦОВ к важному событию, изменениям в информационном наполнении проектов или критической ситуации. Новости могут быть добавлены как внутри контура сотрудниками ЦОВ, так и снаружи заказчиками (для более оперативного доведения информации до сотрудников ЦОВ).

**Блок отправки смс —** интеграционный блок, позволяющий задействовать ресурсы контент-провайдеров для отправки смс сообщений на мобильные телефоны граждан. Отправка возможна как в ручном режиме из интерфейса оператора ЦОВ, так и в автоматическом (по расписанию, по событию и тп).

Для создания нового интерфейса страницы CRM необходимо нажать кнопку с пиктограммой  $\blacktriangle$  (см. рис. 19).

![](_page_17_Picture_49.jpeg)

Рис.19. Внешний вид окна конструирования нового проекта.

Появится окно выбора блока конструктора, (см рис 20).

![](_page_17_Picture_50.jpeg)

Рис.20. Внешний вид окна доступных для конструирования интерфейса блоков.

Первым шагом при конструировании интерфейса следует создать Контейнер — необходимо выбрать соответствующий блок и присвоить ему соответствующее логике проекта имя (см. рис 21).

![](_page_18_Picture_52.jpeg)

Рис.21. Создание интерфейса из готовых блоков.

Далее необходимо нажать кнопку «Сохранить» или «Сохранить и перейти к редактированию». В следующем окне можно выбрать цвет фона текстовых полей, ширину блока интерфейса, его заголовок (см. рис. 22), условия видимости (см. рис. 23, 24).

![](_page_18_Picture_53.jpeg)

Рис.22. Создание интерфейса из готовых блоков.

![](_page_19_Picture_46.jpeg)

#### Рис.23. Задание условий видимости блока.

![](_page_19_Picture_47.jpeg)

Рис.24. Задание дополнительных постоянных условий видимости блока

Сформированный таким образом контейнер можно просмотреть (кнопка Предварительный просмотр), либо «Сохранить» или «Сохранить и вернуться к блокам проекта». После сохранения блок появляется в теле проекта (см. рис. 26).

| Платформа разработки интерфейсов | Главная                                                        | Документы           | Проекты      | Администрирование - | root $\sim$               |                         |  |
|----------------------------------|----------------------------------------------------------------|---------------------|--------------|---------------------|---------------------------|-------------------------|--|
| Главная /                        | Список проектов / Тестовый проект 1                            |                     |              |                     |                           |                         |  |
|                                  | Редактирование интерфейса 1- Тестовый проект 1 (test project1) |                     |              |                     |                           |                         |  |
| <b>• Тестовый интерфейс</b>      | • Тестовый интерфейс WWE                                       | Ф Настройки проекта | Имена блоков |                     | А Конфиг клиентсокой базы | <b>Q</b> История правок |  |
| В Очистить кэш проекта           |                                                                |                     |              |                     |                           |                         |  |
| +0 &                             | Блок - контейнер; Основная Группа Блоков                       |                     |              |                     |                           |                         |  |
| +00                              |                                                                |                     |              |                     |                           |                         |  |
| Сохранить<br>Отменить изменения  |                                                                |                     |              |                     |                           |                         |  |

Рис.25. Задание дополнительных постоянных условий видимости блока

![](_page_20_Figure_4.jpeg)

Рис.26. Внешний вид первого ненаполненного блоками контейнера

Далее необходимо наполнить контейнер нужными нам блоками для формирования страницы CRM. Для этого необходимо нажать кнопку с пиктограммой внутри блока контейнера основной группы блоков (см. рис. 25).

Создадим в CRM блок начального приветствия. Для этого добавим «Блок с текстом» (см. рис. 21) и зададим его название, например «Приветствие основное». Для наполнения вновь созданного блока контентом служит окно конструктора, которое предоставляет богатый функционал текстового редактора: вставки, редактирования и форматирования текста, вставки в блок текста изображений, таблиц, якорей и т.п. (см. рис. 27).

![](_page_21_Figure_2.jpeg)

Рис.27. Внешний вид окна с конструктором

![](_page_21_Figure_4.jpeg)

Рис.27. Внешний вид окна с введенным текстом блока

Для контроля процесса создания страницы воспользуемся кнопкой «Предварительный просмотр». Текущий результат показан на рис. 28.

![](_page_22_Picture_3.jpeg)

Рис.28. Внешний вид созданной страницы CRM с блоком приветствия.

Платформа разработки интерфейсов поддерживает функционал глобальных переменных, см. таблицу 1.

Глобальные переменные служат для передачи и отображения в тексте блоков CRM информации из внешних ИС, таких как, системы телефонии, внешние CRM-системы и т.п. В месте расположения такой переменной вместо статичного текста возможно динамическая подстановка переданной извне информации (см. таблицу 1). Данные подстановки применимы в любом месте блока (в тексте, в значении по умолчанию, в опциях и т.д.).

![](_page_22_Picture_143.jpeg)

![](_page_22_Picture_144.jpeg)

![](_page_23_Picture_174.jpeg)

![](_page_24_Picture_151.jpeg)

В случае, если бизнес-процесс подразумевает фиксацию результата общения, что часто применяется, например, в работе ЦОВ, целесообразно создать блок фиксации результатов. Для этого воспользуемся соответствующим готовым блоком и наполним его набором предопределенных результатов (целевой-нецелевой звонок, звонок сорвался), см. рис 29. Результат добавления такого блока показан на рис. 30. Для лучшего визуального структурирования интерфейса блок желательно включить в состав блока-контейнера.

![](_page_25_Picture_38.jpeg)

Рис.29. Формирование блока фиксации результата общения

![](_page_25_Picture_5.jpeg)

Рис.30. Внешний вид созданного блока фиксации результата общения

Для сохранения тематики обращения добавим блок «Выпадающий список; Тематика звонка». Зададим требуемую ширину блока в контейнере, его название, желаемое название поля в отчетах, заголовок поля и значения выпадающих полей для фиксации в БД в качестве результата звонка (см. рис 31,32).

![](_page_26_Picture_48.jpeg)

Рис.31. Процесс создания блока фиксации тематики общения

![](_page_27_Picture_88.jpeg)

Рис.32. Процесс создания блока фиксации тематики общения

После создания контейнера, наполнения его логическим блоками и сохранением промежуточного результата, блок-контейнер переходит в состояние готового, но еще не отображаемого в интерфейсе. Для отображения созданного блока необходимо включить опцию «Показать блок» (см. рис. 33).

После включения данной опции блок начинает отображаться в интерфейсе рабочего места. В случае если блок потребуется убрать из интерфейса, его можно скрыть, выбрав опцию «Скрыть блок» , либо удалить, выбрав опцию «Удалить блок» . В случае необходимости блок можно отредактировать с помощью опции «Править» Для блоков так же доступна опция «Действия» .

![](_page_28_Picture_31.jpeg)

Рис.33. Внешний вид меню настройки блоков.

Меню «Действия» содержит следующие пункты (см. рис. 34).

![](_page_28_Picture_32.jpeg)

Рис.34. Внешний вид меню «Действия»

![](_page_29_Picture_112.jpeg)

Рис.35. Внешний вид созданного интерфейса.

Для добавления в интерфейс страницы CRM изображения,загруженного нами ранее в пункте 2.1 Инструкции, нам необходимо выбрать нужный блок, дважды кликнуть левой кнопкой мыши на нем, либо нажать иконку «Править» и в окне конструктора разместить указатель мыши на нужном месте и нажать иконку «Вставить изображение» . В появившемся окне выбрать опцию «Выбор на сервере» и выбрать загруженное ранее изображение (см. рис. 8). Далее необходимо нажать кнопку «Сохранить».

Теперь оператору ПЭВМ доступен созданный в предыдущих пунктах Инструкции интерфейс CRM, в котором он может выбрать результат звонка и тематику обращения заявителя (см. рис. 36). Далее, наполняем интерфейс всеми необходимыми блоками и конструкциями по аналогии.

![](_page_29_Figure_6.jpeg)

Рис.36. Внешний вид созданного интерфейса с выпадающими полями.

### **5. Справочная информация**

В демонстрационной версии ПО **«**Платформа разработки интерфейсов» максимальное допустимое количество проектов ограничено тремя.

Для получения расширенной информации о функционале или заказе демонстрации работы ПО **«**Платформа разработки пользовательских интерфейсов рабочего места оператора персонального компьютера» напишите нам:

[info@globallinkit.ru](mailto:info@globallinkit.ru) — ответы общие вопросы,

[support@globallinkit.ru](mailto:support@globallinkit.ru) — ответы на технические вопросы,

[http://globallinkit.ru—](http://globallinkit.ru/) через форму обратной связи на сайте,

либо, позвоните по телефону: +74951391145 (с 09:00 до 18:00)

## **6. Перечень сокращений принятых в настоящем документе:**

CRM — (англ. Customer Relationship Management) прикладное ПО осуществляющее управление отношениями с клиентами,

IVR — (англ. Interactive Voice Response) – интерактивное голосовое меню,

WEB — (паутина) всемирное интернет-пространство,

WWW — (англ. World Wide Web) распределенная система, предоставляющая доступ к связанным между собой документам, расположенным на различных компьютерах, подключенных к сети Интернет,

БД — база данных,

ИС ЦОВ —информационная система центра обработки вызовов,

Инструкция — данный документ,

ИТ — информационные технологии,

ИС — информационная система,

Компания — производитель ПО ООО «Глобал Линк»,

ЛВС — локальная вычислительная сеть,

ОС — операционная система,

ПО — Программное обеспечение,

СУБД — система управления базой данной,

ЦОВ — центр обработки вызовов.